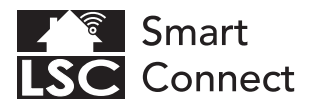

# **EN - Getting started**

- NL Aan de slag
- FR Démarrage
- DE Erste Schritte
- PL Rozpoczęcie
- CZ Začínáme
- IT Iniziare
- SK Začíname
- ES Empezando
- PT Começando

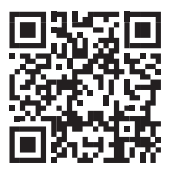

# www.lsc-smartconnect.com

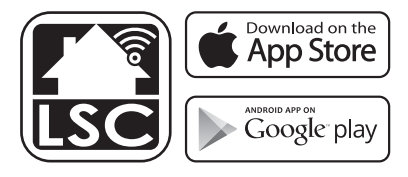

#### **EN Getting started**

 Before you start adding this LSC Smart Connect product, write down the name and password, including spaces and capital letters, of your WiFi network. Make sure you have a strong Wi-Fi signal.

 Note: This item only works on 2.4GHz WiFi network, not on 5GHz WiFi network. If you get a message that the product only works on 2.4 GHz networks, then you need to change your network's Wi-Fi frequency to 2.4 GHz in the settings menu of the router. Please contact your internet provider for this.

- 1. Download the LSC Smart Connect app from the Google Play Store, the Apple Store or scan the QR code.
- 2. Open the app. Are you using the app for the first time? Then follow the instructions on the screen to create your account.
- 3. Turn the device on. Do you have bluetooth on your phone and is it turned on? Then a connection is made automatically. Can't connect automatically? Then add this device by touching the + (top right corner of the screen). Follow the prompts to complete the installation. For more information, see our website: www.lsc-smartconnect.com
- 4. Reset: You may need to reset the product first. You do this by turning the lamp on / off / 3 times. The lamp will start blinking. Then proceed with step 3.

# **NL Aan de slag**

 Noteer voordat u begint met het toevoegen van dit LSC Smart Connect product de naam en het wachtwoord, inclusief spaties en hoofdletters, van uw WiFi-netwerk. Zorg voor een sterk Wi-Fi signaal.

 Opmerking: dit item werkt alleen op een 2.4 GHz wifi-netwerk, niet op een 5 GHz WiFi-netwerk. Krijgt u de melding dat het product alleen op 2.4GHz-netwerken werkt, dan moet u de wifi-frequentie van uw netwerk naar 2.4 GHz wijzigen in het menu voor instellingen van de router. Neem hiervoor contact op met uw internetprovider.

- 1. Download de LSC Smart Connect app van de Google Play Store, de Apple Store of scan de QR-code.
- 2. Open de app. Gebruikt u de app voor de eerste keer? Volg dan de instructies op het scherm om uw account aan te maken.
- 3. Zet het apparaat aan. Heb je bluetooth op je telefoon en staat deze aan? Er wordt dan automatisch een verbinding tot stand gebracht. Kunt u niet automatisch verbinding maken? Voeg vervolgens dit apparaat toe door de + (rechterbovenhoek van het scherm) aan te raken. Volg de aanwijzingen om de installatie te voltooien. Voor meer informatie, zie onze website: www.lsc-smartconnect.com
- 4. Reset: Mogelijk moet u het product eerst resetten. Dit doe u door de lamp 3 keer aan/uit te zetten. De lampje begint te knipperen. Ga dan verder met stap 3.

#### **FR Démarrage**

Avant de commencer à ajouter ce produit LSC Smart Connect, écrivez le nom et le mot de passe, y compris les espaces et les majuscules, de votre réseau WiFi. Assurez-vous d'avoir un fort signal Wi-Fi.

 Remarque: Cet élément fonctionne uniquement sur le réseau WiFi de 2,4 GHz, pas sur le réseau WiFi 5GHz. Si vous recevez un message que le produit fonctionne uniquement sur des réseaux de 2,4 GHz, vous devez modifier la fréquence Wi-Fi de votre réseau à 2,4 GHz dans le menu Paramètres du routeur. Veuillez contacter votre fournisseur Internet pour cela.

- 1. Téléchargez l'application LSC Smart Connect à partir de Google Play Store, Apple Store ou Scannez le code QR.
- 2. Ouvrez l'application. Utilisez-vous l'application pour la première fois? Suivez ensuite les instructions à l'écran pour créer votre compte.
- 3. Allumez l'appareil. Avez-vous le Bluetooth sur votre téléphone et est-il activé ? Ensuite, une connexion est établie automatiquement. Vous ne pouvez pas vous connecter automatiquement ? Ajoutez ensuite cet appareil en touchant le + (coin supérieur droit de l'écran). Suivez les instructions pour terminer l'installation. Pour plus d'informations, consultez notre site Web : www.lsc-smartconnect.com
- 4. Réinitialiser : vous devrez peut-être d'abord réinitialiser le produit. Pour ce faire, allumez / éteignez / 3 fois la lampe. La lampe commencera à clignoter. Passez ensuite à l'étape 3.

### **DE Erste Schritte**

Bevor Sie anfangen, dieses LSC Smart Connect-Produkt hinzuzufügen, notieren Sie sich den Namen und das Kennwort, einschließlich Leerzeichen und Großbuchstaben, aus Ihrem WLAN-Netzwerk. Stellen Sie sicher, dass Sie ein starkes Wi-Fi-Signal haben. Hinweis: Dieser Artikel funktioniert nur auf einem 2,4-GHz-WiFi-Netzwerk, einem nicht 5-GHz-WiFi-Netzwerk. Wenn Sie eine Nachricht erhalten, dass das Produkt nur auf 2,4 GHz-Netzwerken arbeitet, müssen Sie die Wi-Fi-Frequenz Ihres Netzwerks im Menü Router-Einstellungen in 2,4 GHz ändern. Wenden Sie sich an Ihren Internetanbieter dafür.

- 1. Laden Sie die LSC Smart Connect-App aus dem Google Play Store, dem Apple Store oder scannen Sie den QR-Code herunter.
- 2. Öffnen Sie die App. Verwenden Sie die App zum ersten Mal? Befolgen Sie dann den Anweisungen auf dem Bildschirm, um Ihr Konto zu erstellen.
- 3. Schalten Sie das Gerät ein. Hast du Bluetooth auf deinem Handy und ist es eingeschaltet? Dann wird automatisch eine Verbindung hergestellt. Automatische Verbindung nicht möglich? Fügen Sie dann dieses Gerät hinzu, indem Sie auf das + (obere rechte Ecke des Bildschirms) tippen. Folgen Sie den Anweisungen, um die Installation abzuschließen. Weitere Informationen finden Sie auf unserer Website: www.lsc-smartconnect.com
- 4. Zurücksetzen: Möglicherweise müssen Sie das Produkt zuerst zurücksetzen. Sie tun dies, indem Sie die Lampe dreimal ein- / ausschalten. Die Lampe beginnt zu blinken. Fahren Sie dann mit Schritt 3 fort.

#### **PL Rozpoczęcie**

 Przed rozpoczęciem dodawania tego LSC Smart Connect Product, zapisz nazwę i hasło, w tym spacje i wielkie litery sieci WIFI. Upewnij się, że masz silny sygnał Wi-Fi.

 UWAGA: Ten przedmiot działa tylko na sieci WIFI 2.4 GHz, a nie w sieci WiFi 5 GHz. Jeśli otrzymasz wiadomość, że produkt działa tylko w sieciach 2.4 GHz, musisz zmienić częstotliwość Wi-Fi swojej sieci do 2,4 GHz w menu ustawień routera. Skontaktuj się z dostawcą internetowym.

- 1. Pobierz LSC Smart Connect App z sklepu Google Play, sklep Apple lub zeskanuj kod QR.
- 2. Otwórz aplikację. Czy używasz aplikacji po raz pierwszy? Następnie postępuj zgodnie z instrukcjami wyświetlanymi na ekranie, aby utworzyć konto.
- 3. Włącz urządzenie. Czy masz w telefonie bluetooth i czy jest włączony? Następnie połączenie jest nawiązywane automatycznie. Nie możesz połączyć się automatycznie? Następnie dodaj to urządzenie, dotykając + (prawy górny róg ekranu). Postępuj zgodnie z instrukcjami, aby zakończyć instalację. Więcej informacji można znaleźć na naszej stronie internetowej: www.lsc-smartconnect.com
- 4. Resetowanie: może być konieczne uprzednie zresetowanie produktu. Robisz to włączając/wyłączając lampę/3 razy. Lampka zacznie migać. Następnie przejdź do kroku 3.

#### **Erste Schritte CZ Začínáme**

 Než začnete přidat tento LSC Smart Connect produkt, proveďte si poznámku jména a hesla, včetně mezer a velkých písmen z vaší sítě Wi-Fi. Ujistěte se, že máte silný signál Wi-Fi.

 Poznámka: Tento článek funguje pouze na 2,4 GHz WiFi síti, ne-5 GHz WiFi sítě. Pokud se zobrazí zpráva, že produkt pracuje pouze na sítích 2,4 GHz, musíte změnit frekvenci Wi-Fi sítě v menu nastavení směrovače v 2,4 GHz. Obraťte se na svého poskytovatele internetu.

- 1. Stáhněte aplikaci LSC Smart Connect aplikace z obchodu Google Play, Apple Store nebo Skenovat QR kód.
- 2. Otevřete aplikaci. Používáte aplikaci poprvé? Poté postupujte podle pokynů na obrazovce a vytvořte svůj účet.
- 3. Zapněte zařízení. Máš v telefonu bluetooth a je zapnutý? Poté se automaticky vytvoří připojení. Nemůžete se připojit automaticky? Poté toto zařízení přidejte klepnutím na + (pravý horní roh obrazovky). Dokončete instalaci podle pokynů. Pro více informací navštivte naše webové stránky: www.lsc-smartconnect.com
- 4. Resetovat: Možná budete muset nejprve resetovat produkt. Provedete to 3x zapnutím / vypnutím / lampou. Kontrolka začne blikat. Poté pokračujte krokem 3.

#### **Rozpoczęcie IT Iniziare**

 Prima di iniziare ad aggiungere questo prodotto LSC Smart Connect, annotare il nome e la password, inclusi gli spazi e le lettere maiuscole, della rete WiFi. Assicurati di avere un forte segnale Wi-Fi.

 Nota: questo articolo funziona solo sulla rete WiFi da 2,4 GHz, non sulla rete WiFi da 5 GHz. Se si ottiene un messaggio che il prodotto funziona solo su reti 2.4 GHz, è necessario modificare la frequenza wi-fi della rete a 2,4 GHz nel menu Impostazioni del router. Si prega di contattare il proprio fornitore Internet per questo.

- 1. Scarica l'app LSC Smart Connect da Google Play Store, Apple Store o scansiona il codice QR.
- 2. Apri l'app. Stai usando l'app per la prima volta? Quindi seguire le istruzioni sullo schermo per creare il tuo account.
- 3. Accendere il dispositivo. Hai il bluetooth sul telefono ed è acceso? Quindi viene stabilita automaticamente una connessione. Non riesci a connetterti automaticamente? Quindi aggiungi questo dispositivo toccando il + (angolo in alto a destra dello schermo). Segui le istruzioni per completare l'installazione. Per ulteriori informazioni, visitare il nostro sito Web: www.lsc-smartconnect.com
- 4. Ripristina: potrebbe essere necessario ripristinare prima il prodotto. Puoi farlo accendendo / spegnendo la lampada / 3 volte. La spia inizierà a lampeggiare. Quindi procedere con il passaggio 3.

### **SK Začíname**

 Skôr ako začnete pridať tento produkt LSC Smart Connect, vykonajte poznámku názvu a hesla, vrátane medzier a veľkých písmen z vašej siete Wi-Fi. Uistite sa, že máte silný signál Wi-Fi.

 POZNÁMKA: Tento článok funguje len na WiFi WiFi 2,4 GHZ, sieti WiFi, ktorý nie je 5 GHZ. Ak sa zobrazí správa, že produkt funguje len na sieťach 2,4 GHz, musíte zmeniť frekvenciu Wi-Fi vašej siete v ponuke Nastavenia smerovača v 2.4 GHz. Obráťte sa na svojho poskytovateľa internetu.

- 1. Stiahnite si aplikáciu LSC Smart Connect z obchodu Google Play, Apple Store alebo Skenovať QR kód.
- 2. Otvorte aplikáciu. Používate aplikáciu prvýkrát? Ak chcete vytvoriť svoj účet, postupujte podľa pokynov na obrazovke.
- 3. Zapnite zariadenie. Máš v telefóne bluetooth a je zapnutý? Potom sa spojenie vytvorí automaticky. Nedá sa pripojiť automaticky? Potom pridajte toto zariadenie dotykom na + (pravý horný roh obrazovky). Dokončite inštaláciu podľa pokynov. Viac informácií nájdete na našej webovej stránke: www.lsc-smartconnect.com
- 4. Resetovať: Možno budete musieť najskôr resetovať produkt. Urobíte to tak, že lampu zapnete / vypnete / 3 krát. Kontrolka začne blikať. Potom pokračujte krokom 3.

# **ES Empezando**

 "Antes de comenzar a agregar este producto LSC Smart Connect, anote el nombre y la contraseña, incluidos los espacios y las letras mayúsculas, de su red WiFi. Asegúrese de tener una señal de Wi-Fi fuerte.

 Nota: este artículo solo funciona en la red WiFi de 2.4GHz, no en la red WiFi de 5 GHz. Si recibe un mensaje que el producto solo funciona en las redes de 2.4 GHz, debe cambiar la frecuencia Wi-Fi de su red a 2.4 GHz en el menú de configuración del enrutador. Póngase en contacto con su proveedor de Internet para esto.

- 1. Descargue la aplicación LSC Smart Connect de la tienda de Google Play, la Apple Store o escanee el código QR.
- 2. Abra la aplicación. ¿Estás usando la aplicación por primera vez? Luego siga las instrucciones en la pantalla para crear su cuenta.
- 3. Encienda el dispositivo. ¿Tienes bluetooth en tu teléfono y está encendido? A continuación, se realiza una conexión automáticamente. ¿No puedes conectarte automáticamente? Luego agregue este dispositivo tocando el + (esquina superior derecha de la pantalla). Siga las instrucciones para completar la instalación. Para obtener más información, consulte nuestro sitio web: www.lsc-smartconnect.com
- 4. Restablecer: es posible que primero deba restablecer el producto. Para ello, encienda / apague / encienda la lámpara 3 veces. La lámpara comenzará a parpadear. Luego continúe con el paso 3.

# **PT Começando**

 "Antes de começar a adicionar este produto LSC Smart Connect, anote o nome e a senha, incluindo espaços e letras maiúsculas, da sua rede Wi-Fi. Certifique-se de ter um sinal Wi-Fi forte.

 Nota: Este item funciona apenas na rede WiFi de 2,4 GHz, não na rede WiFi de 5 GHz. Se você receber uma mensagem de que o produto funciona apenas em redes de 2,4 GHz, será necessário alterar a frequência WiFi da sua rede para 2,4 GHz no menu de configurações do roteador. Entre em contato com seu provedor de Internet para isso.

- 1. Baixe o aplicativo LSC Smart Connect da Google Play Store, Apple Store ou digitalize o código QR.
- 2. Abra o aplicativo. Está usando o aplicativo pela primeira vez? Em seguida, siga as instruções na tela para criar sua conta.
- 3. Ligue o dispositivo. Você tem bluetooth no seu telefone e está ligado? Uma conexão é então feita automaticamente. Não consegue se conectar automaticamente? Em seguida, adicione este dispositivo tocando no + (canto superior direito da tela). Siga as instruções para completar a instalação. Para obter mais informações, consulte nosso site: www.lsc-smartconnect.com
- 4. Redefinir: Talvez seja necessário redefinir o produto primeiro. Para fazer isso, ligue / desligue / ligue a lâmpada 3 vezes. A lâmpada começará a piscar. Em seguida, continue com o passo 3.